## 系統首頁

 投稿者可用功能皆列於投稿/審稿系統首頁之作者區塊,分別可進行提交論 文、編輯論文、上傳文件、查看文件、論文撤稿五大功能。

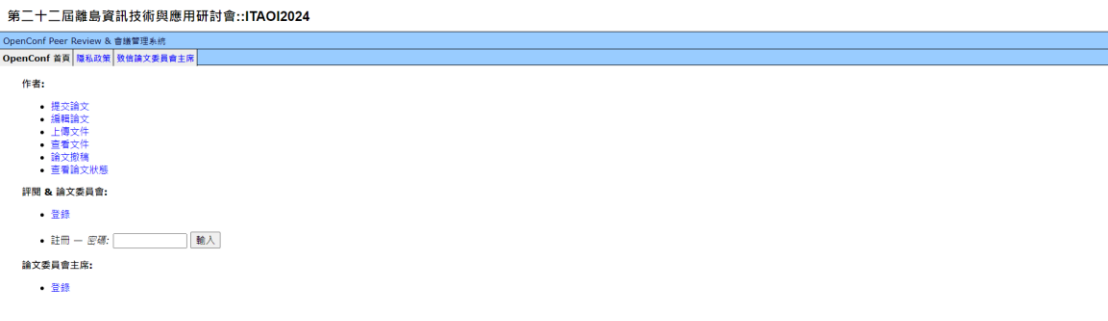

## 提交論文

 於投稿/審稿系統首頁選單下點選「提交論文」後,將會出現如下圖所示之表 單,表單填寫完成並送出成功後,系統將會自動發出一封電子郵件,郵件內容為您 投稿的論文編號與瀏覽密碼。

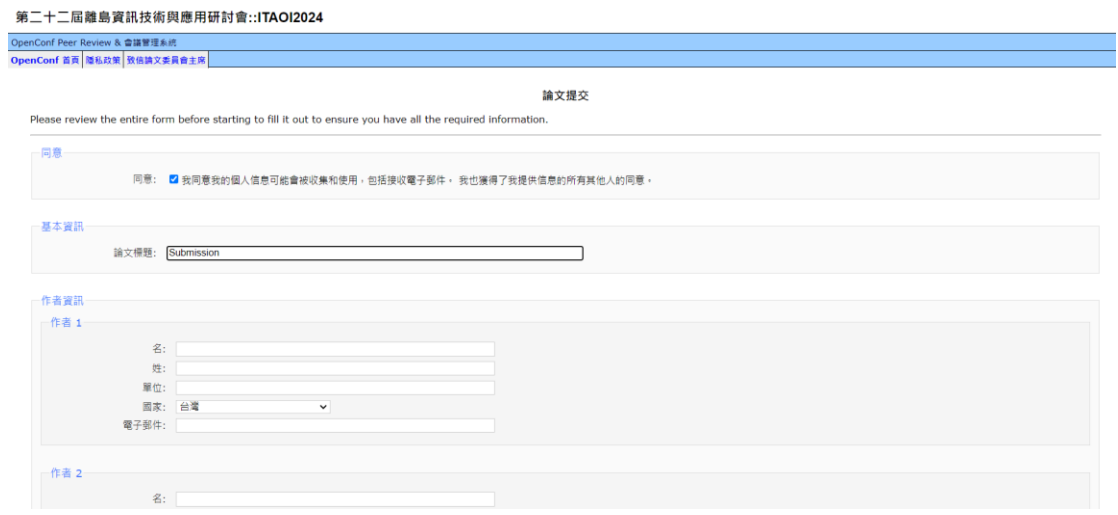

編輯論文

 若一開始填寫的論文資料需要修改時,可於投稿/審稿系統首頁選單下點選 「修改論文相關資訊」,並且於如下圖示之填入論文編號與瀏覽密碼。

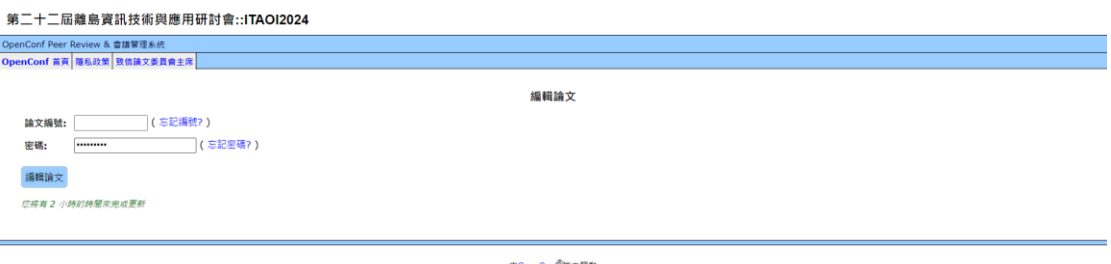

由OpenConf<sup>®</sup>接力驅動<br>版權所有©2002-2024 Zakon Group LLC

投稿資料填寫

成功驗證瀏覽權限後,即可進行論文資訊修改作業。

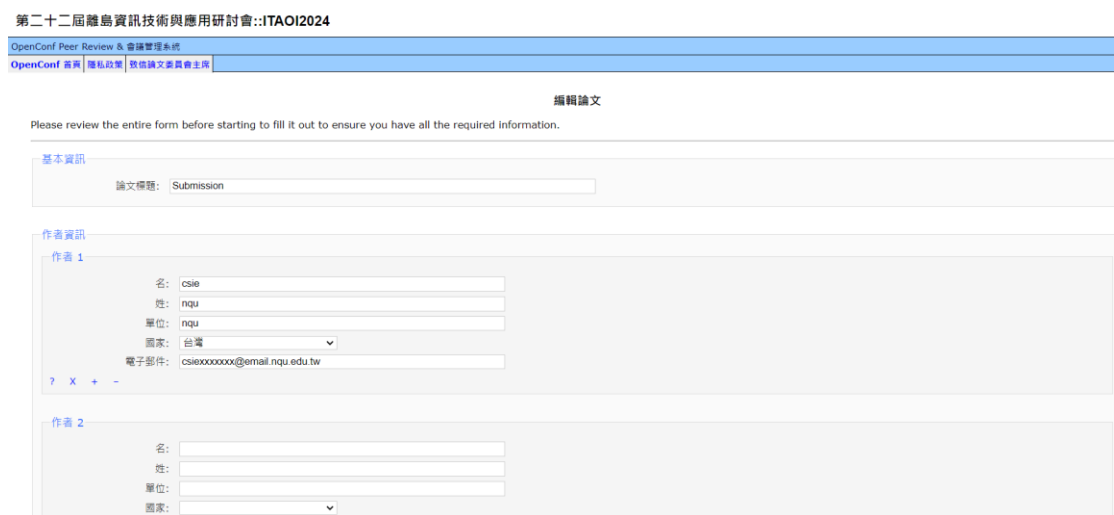

## 上傳文件

 於投稿/審稿系統首頁選單下點選「上傳文件」後,於如下圖示之填入論文編 號與瀏覽密碼,並且選擇論文本文上傳(格式限定 PDF 檔)後送出即可。

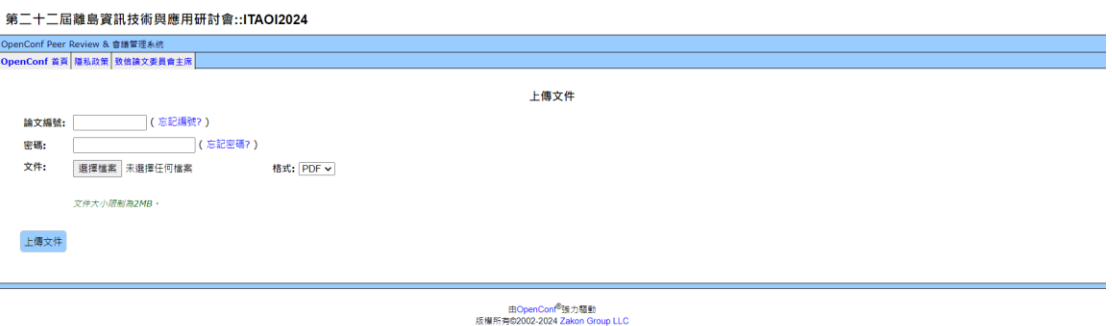

## 查看文件

 於投稿/審稿系統首頁選單下點選「確認上傳論文內容」後,於如下圖示之填 入論文編號與瀏覽密碼後點選「View File」按鈕。。

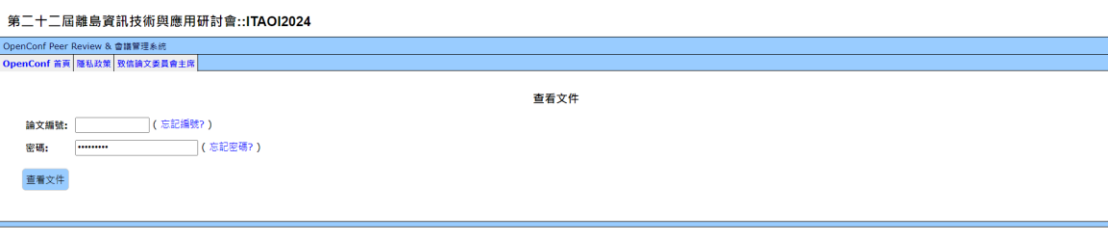

由OpenConf<sup>®</sup>強力驅動<br>版權所有©2002-2024 Zakon Group LLC

成功驗證瀏覽權限後,即可檢視上傳的論文內容。